## TIPS - CAD MODELING | INVENTOR

Use the link provided for additional HELP or for Essential Skills Videos

## http://help.autodesk.com/view/INVNTOR/2016/ENU/

- 1. Create Centerlines/Construction Lines for use in revolving.
- 2. Use Constraints for keeping lines and related objects where they are supposed to be
  - a. Line Tangent to a Circle-use a Tangent Constraint
- 3. Simply create a sketch to draw anything.
- 4. Select an existing Face to draw a Sketch
- 5. RT Click the Mouse button to access quick/shortcuts.
- 6. Add Dimensions to Drive the sketch.
  - a. Modify the Dimensions to change the size as needed
- 7. Use Dimensions after you have created the Sketch PROPORTIONALLY
  - a. Start by adding the Dimensions to the smallest section/area and move towards the larger areas.
- 8. Add Fillets as a Feature and use sparingly as a Fillet within a Sketch.
- 9. Delete ANY EXTRA lines or lines that extend beyond the area needed.
  - a. Otherwise this will cause ERRORS in the sketch.
- 10. Use the TRIM tool to remove lines not needed
- 11. Construction lines can be used as Centerlines and are NOT considered part of the Sketch.
- 12. Make sure to close your sketch and NOT have any openings.
  - a. So, make sure Lines touch where they are supposed to.
- 13. Revolves require a sketch to be closed as well. So draw a complete Profile to use.
- 14. Right Click to Show/Hide Constraints.
- 15. Right Click on the Sketch in the Features Manager to edit.
- 16. The Name of the PART is at the very top of the Features Manager.
- 17. Add iProperties to the Part for detail information to be utilized. Select Physical Tab to see:
  - a. Material
  - b. Density
  - c. Mass
  - d. Area
  - e. Volume
  - f. Inertial Properties
- 18. Use the Screen menu as they pop up on the page to input data/edit for tool/step being used.
- 19. SAVE Often!
- 20. Draw/Edit/Sketch...you really can't mess anything up...as you can always UNDO the last step!
  - a. CTRL/Z (use it it's a shortcut)!

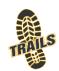